# eduroam 操作說明手冊

# eduroam 國際漫遊簡介

學術說法: eduroam(education roaming)是一個為建立國際教育及科研機構間無 線區域網路漫遊體系的計畫,意在推動全球教育及科研單位之間的無線區域 網路服務共享。

## 簡單來說:

用OPENID認證設定過後,該設備(電腦或手機)不用再每天輸入帳號密碼就可 以上網,一組帳號可輸入多項個人設備,連線有加密比較安全。

操作說明:(一)MacBook (二) iPhone、iPad ( IOS 11.1 )

(三)Android (四)Windows

 $\left(\text{---}\right)$ MacBook:

1. 右上角開啟 Wi-Fi,選擇無線網路訊號「eduroam」,跳出驗證畫面。

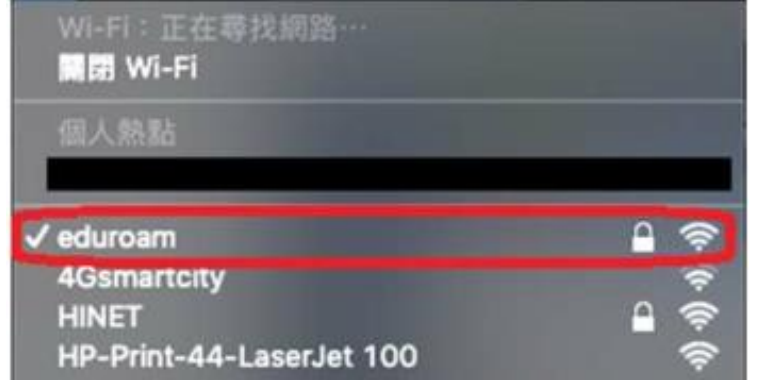

- 2. 輸入入口帳號(帳號+@kl.edu.tw)及密碼後,按加入。
- 3. 認證及連線成功。

(二)iPhone、iPad:( IOS 11.1 版本為例)

1. 開啟 Wi-Fi,並選擇無線網路訊號「eduroam」,跳出驗證畫面。

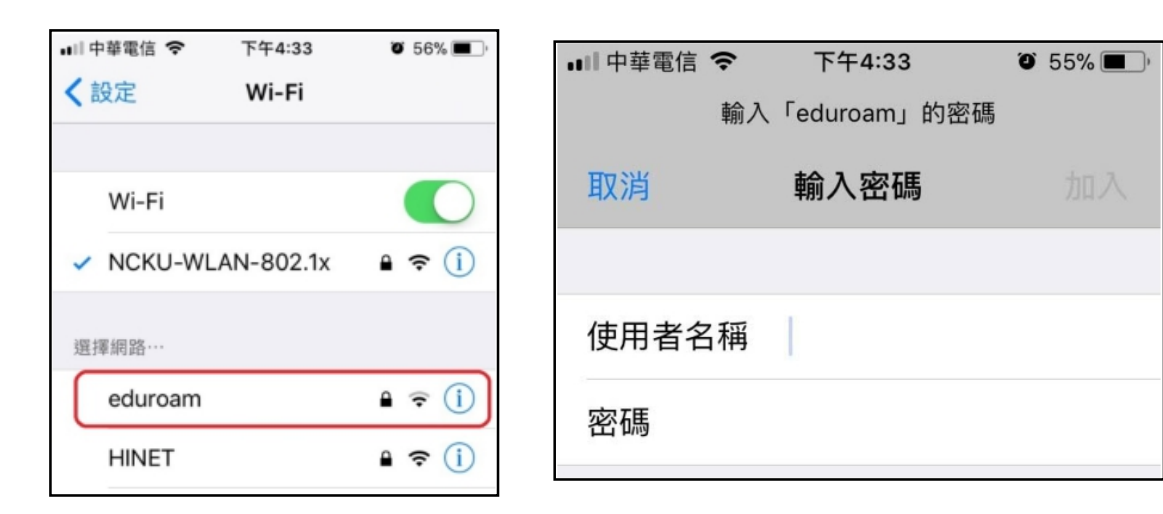

2. 輸入帳號(openID帳號+ @kl.edu.tw)及密碼後,按加入。

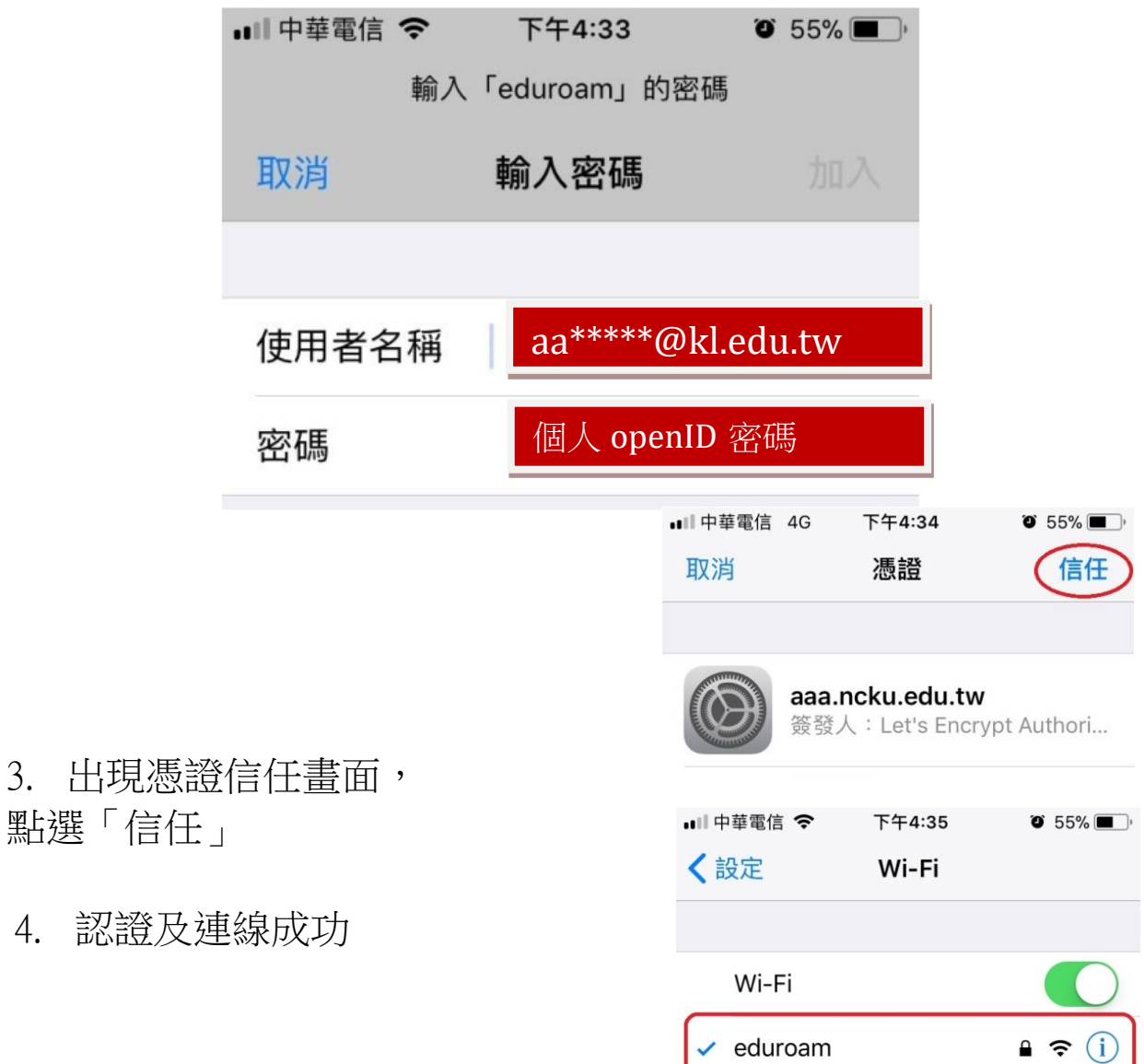

# (三)Android 系統

1. 開啟 Wi-Fi,並選擇無線 網路訊號「eduroam」,跳出 驗證畫面。

- 2. 驗證畫面中: 2.1 EAP方法選「PEAP」。 2.2 憑證選擇
	- 「不進行驗證」。
	- 2.3 輸入帳號 openID帳號+@kl.edu.tw 及密碼後,按確定。

# 3. 認證及連線成功

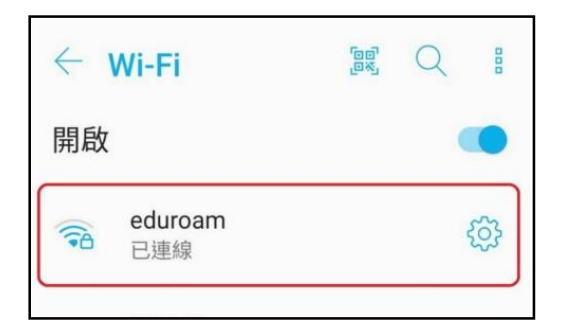

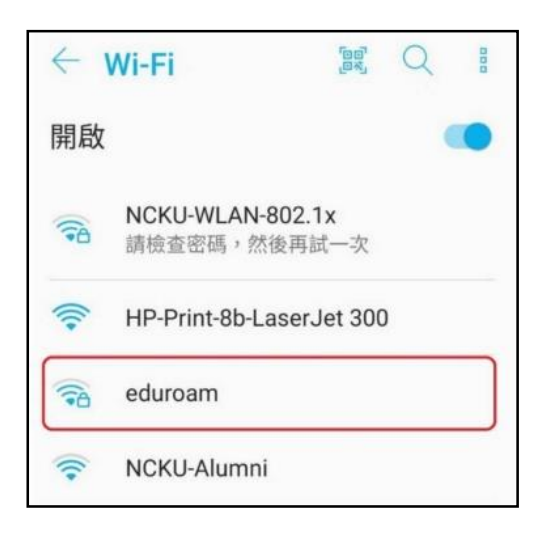

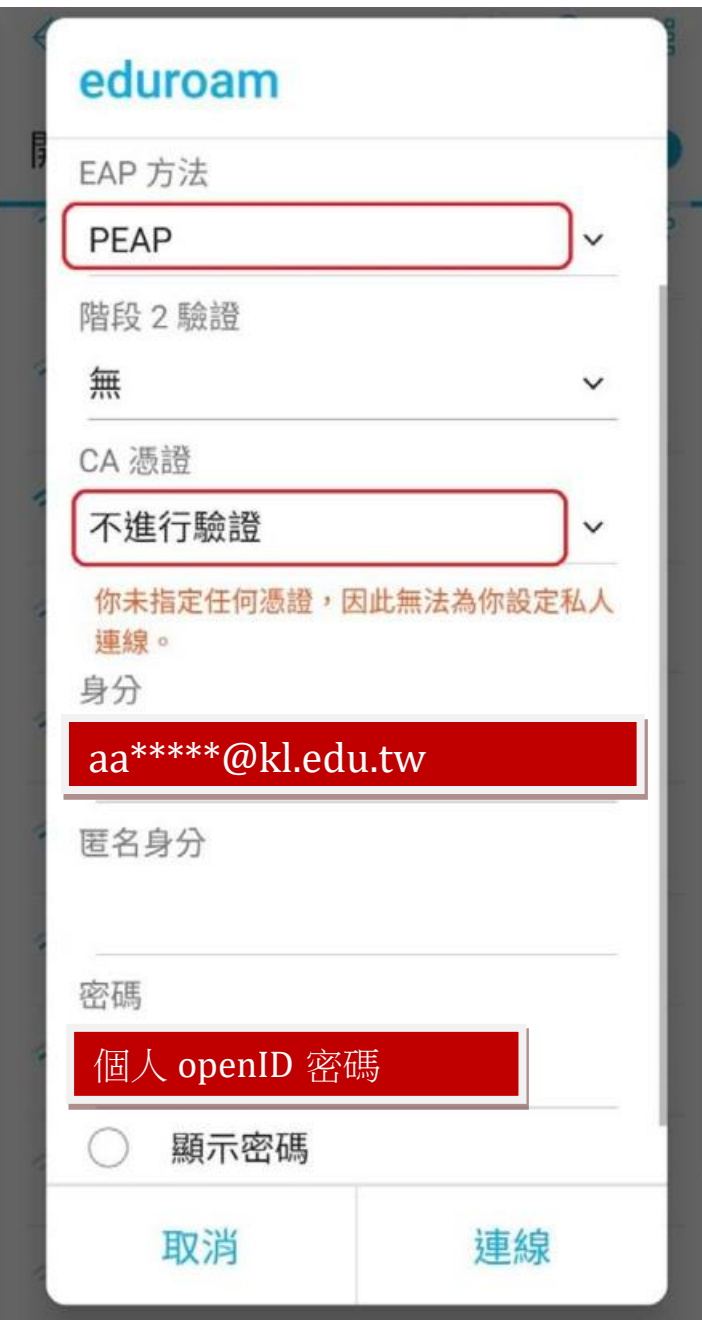

# (四) Windows 筆電

#### 先查詢電腦的版本及位元

1. 控制台→ 系統及安全性→ 系統

2. 查看 Windows 版本以及系統類型為 32 位元作業系統或 64 位元作業系統

#### (1) windows 10系統

 先至【控制台】【程式和功能】【開啟或關閉Windows功能】 安裝Microsoft .NET Framework

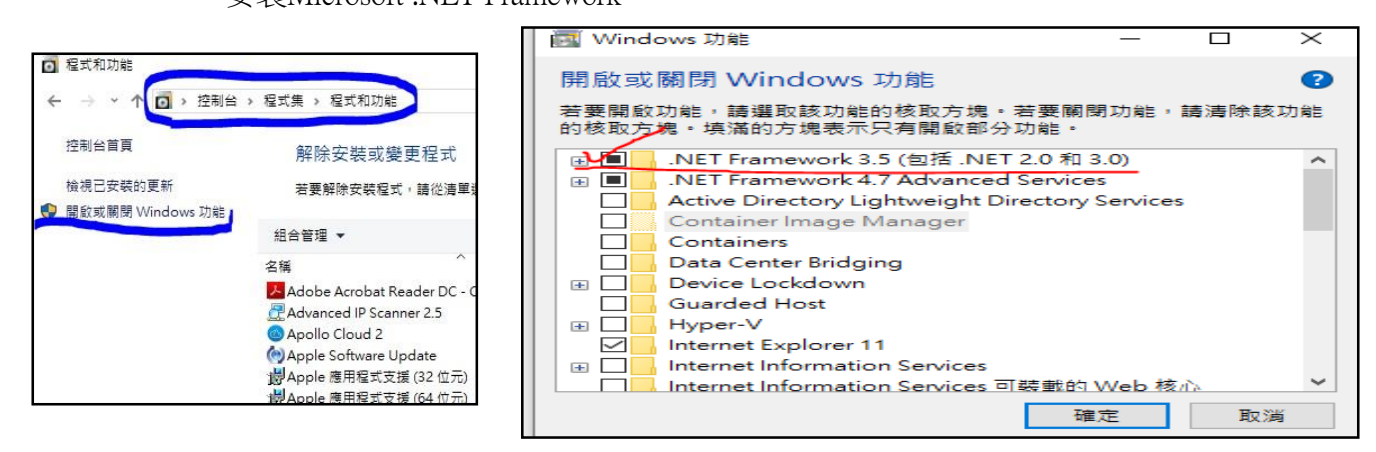

依據筆電之作業系統的版本位元,選擇對應模組下載並執行 (點選即可下載)

#### [EAP-PEAPx64\(64](http://www.sfjh.hcc.edu.tw/app/index.php?Action=downloadfile&file=WVhSMFlXTm9MemcwTDNCMFlWOHlNalkwT0RKZk5EZzNNVGN3TjE4NE1EQXlNeTV0YzJrPQ%3D%3D&fname=QO5401TSLO44TXHH44VWUSXTOOTWGCLKDGB0WW20UTGDCCTSYSTSA0FGSSOKFCA0ICPOGGIHDG04ROXTYWOKUWXSDGRKCCLKTXYTA4CC34A4WX01OOTSGHGHROPOSSOO)位元).msi

[EAP-PEAPx86\(32](http://www.sfjh.hcc.edu.tw/app/index.php?Action=downloadfile&file=WVhSMFlXTm9MemcwTDNCMFlWOHlNalkwT0RKZk16Z3dNRE14TTE4NE1EQXlNeTV0YzJrPQ==&fname=QO5401TSLO44TXHH44VWUSXTOOTWGCLKDGB0WW20UTGDML44NKUSA0A4SSOKZWROMKPOGGIHDG04ROXTYWOKUWXSDGRKCCLKTXYTA4CC34A4WX01OOTSGHGHROPOSSOO)位元).msi

2、 開啟「網路和共用中心」。

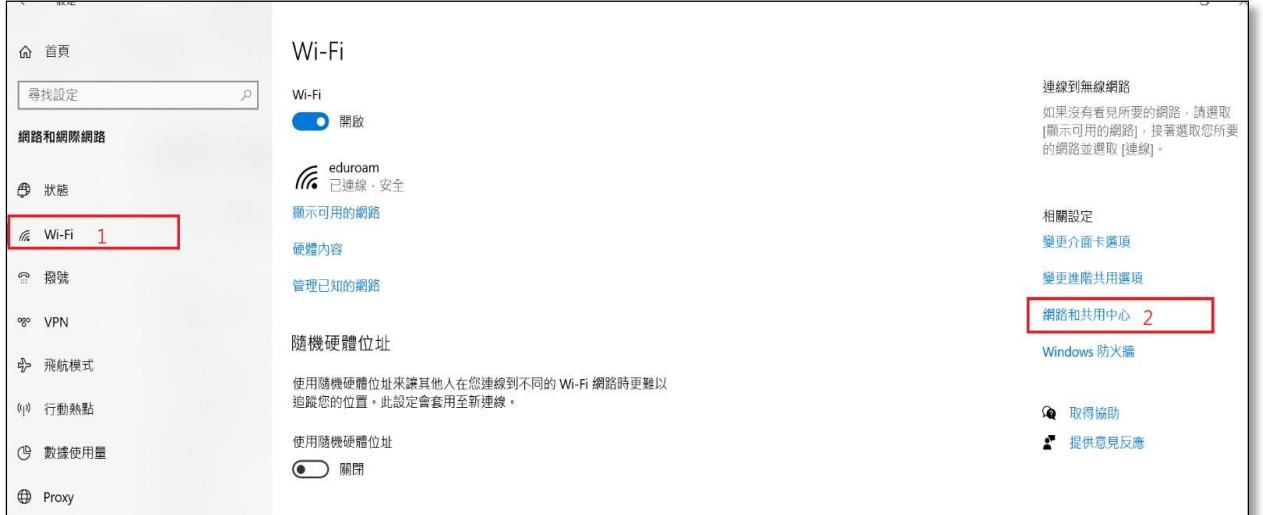

、 「設定新的連線或網路」,選擇「手動連線到無線網路」。

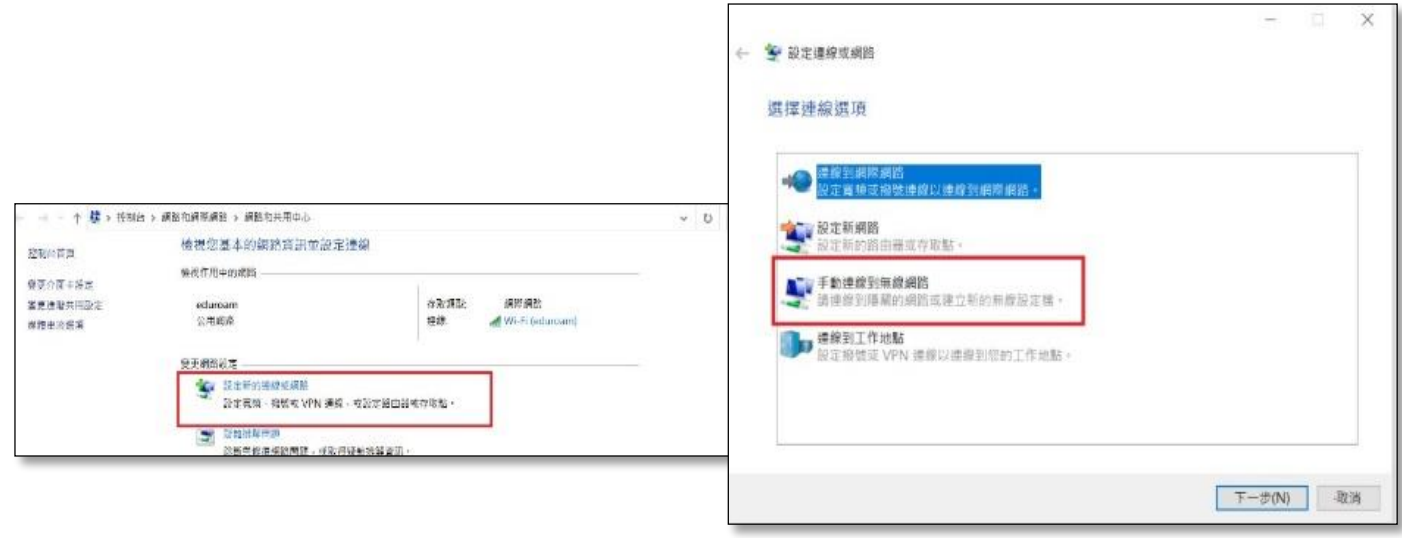

、輸入網路名稱「eduroam」,安全性類型選「WPA2-Enterprise」,按下一步。

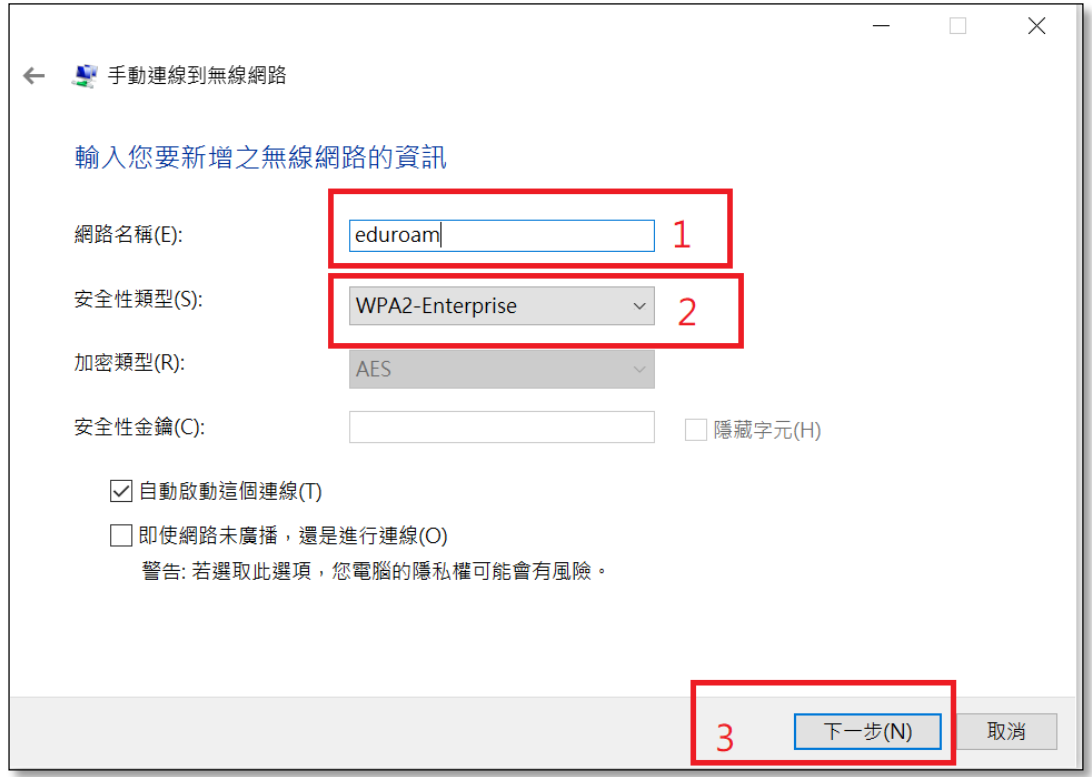

5、成功新增edueoam後,選擇「變更連線設定」。

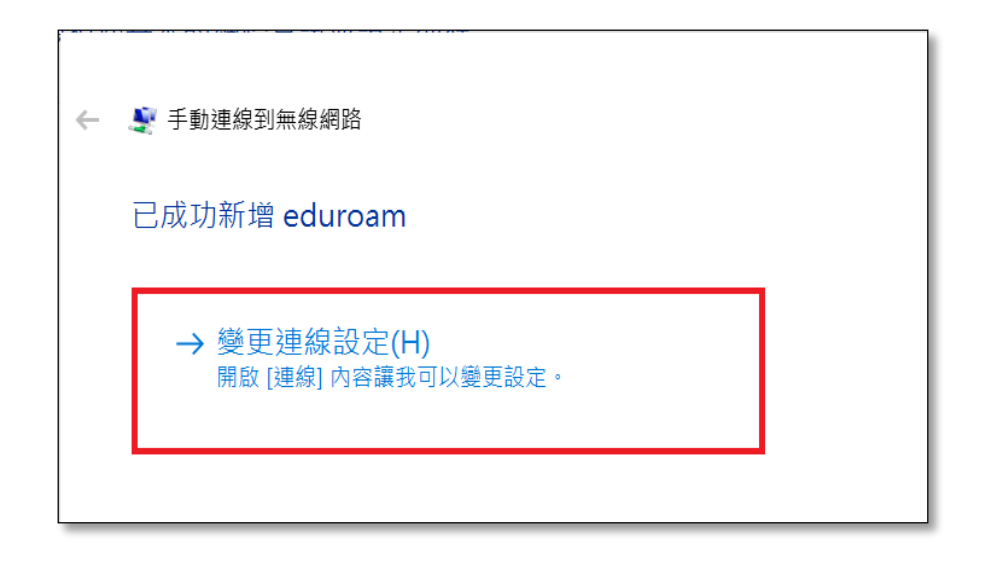

、點選「安全性」選項,網路驗證方法選「Cisco:PEAP」,按下設定。

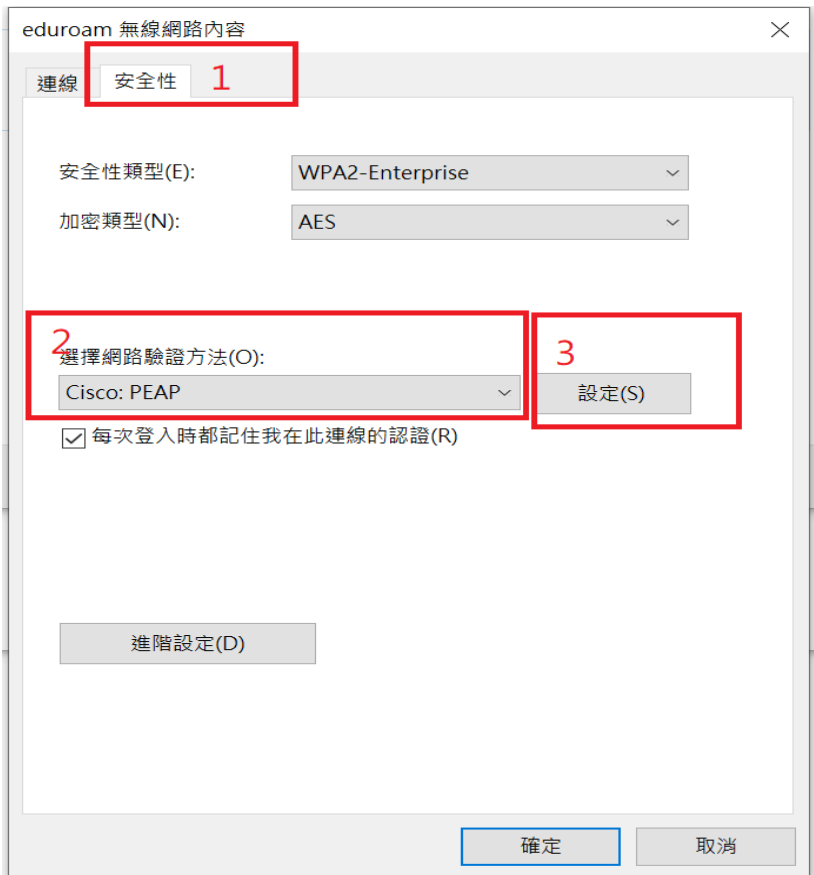

# 7、Connection 選項內,將兩個核取方塊取消選取,再點選 User Credentials 選項。

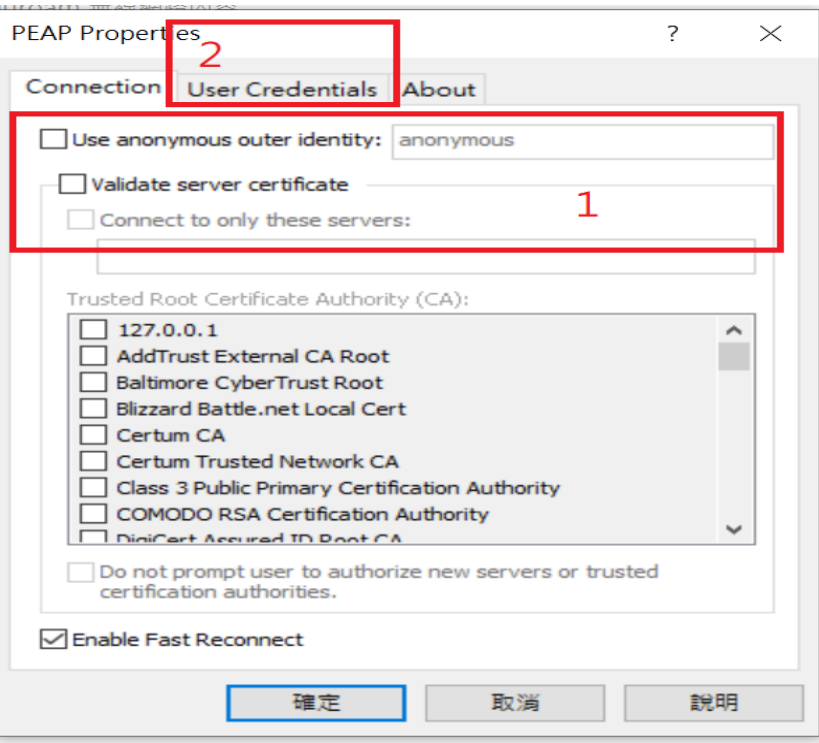

8、選擇第四個 use saved username and password, username 輸入帳號 aa\*\*\*\*@kl.edu.tw password 輸入 密碼。按確定後確定連線狀況

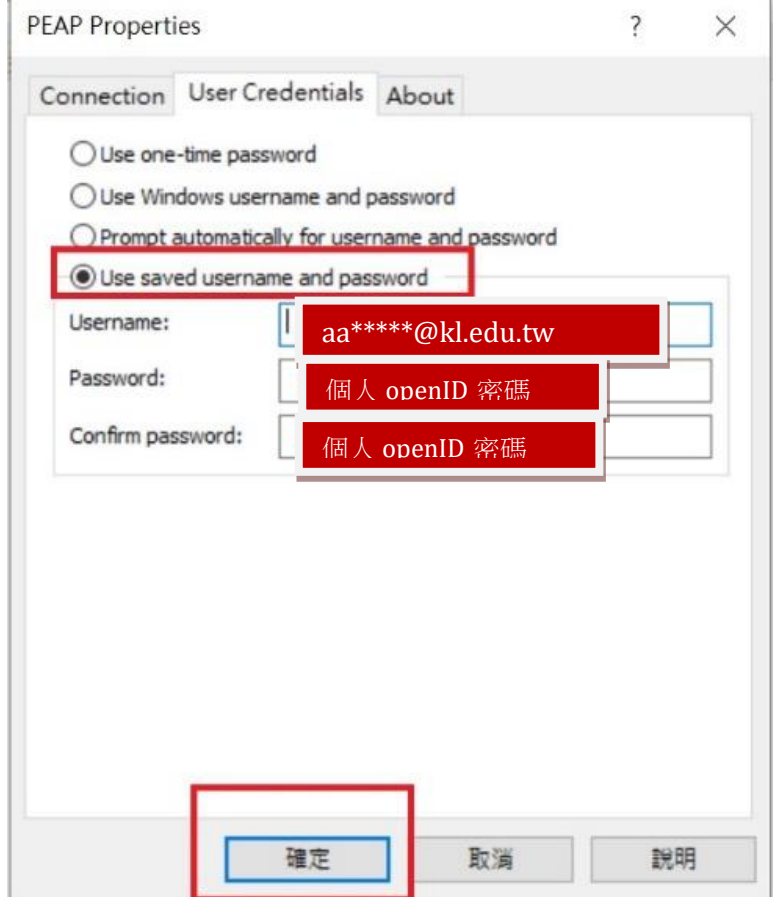

#### (2) 以windows 7、32 位元作業系統環境。

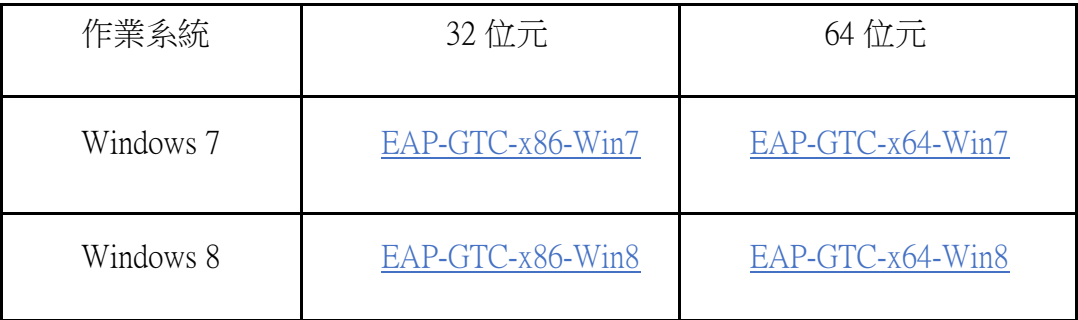

# 步驟一、安裝 EAP-GTC

1. 下載並安裝「EAP-GTC-x86-Win7」。

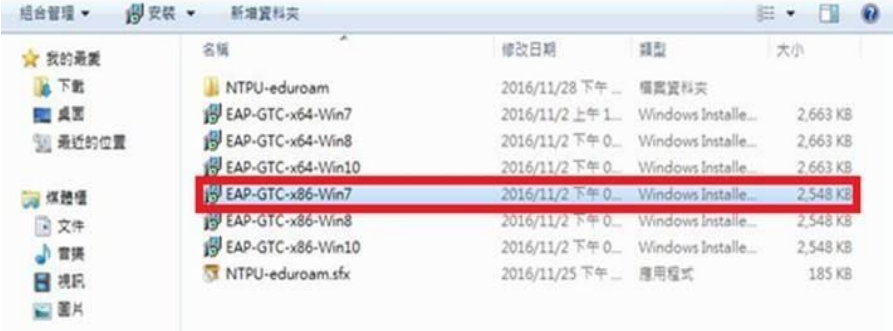

2. 執行安裝檔後, 出現此畫面, 點選「Next」。

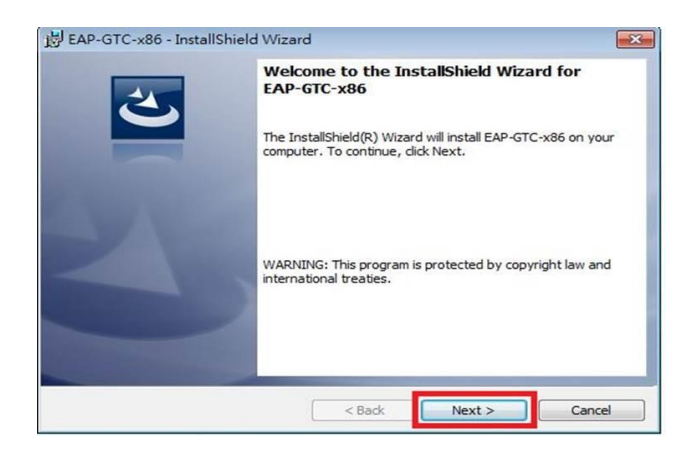

**3.** 選取「I accept the terms in the license agreement」後, 再點選「Next」。

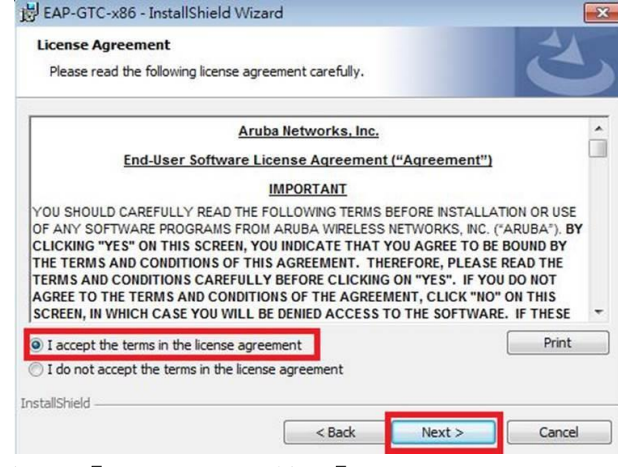

4. 選取「Complete」點選「Next」

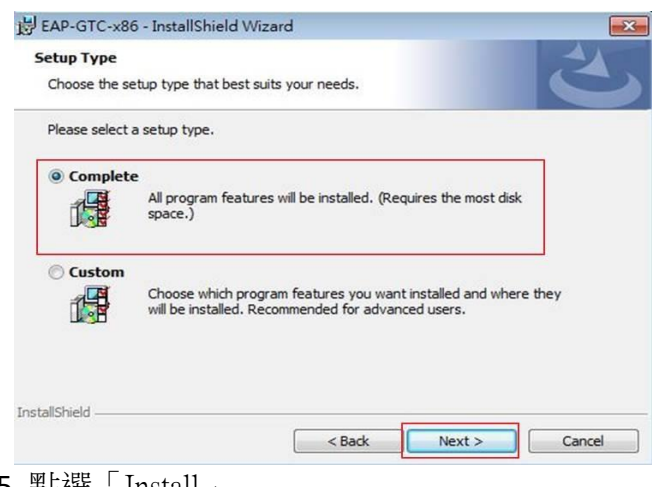

- 5. 點選「Install」
- 6. 安裝成功,點選「Finish」。

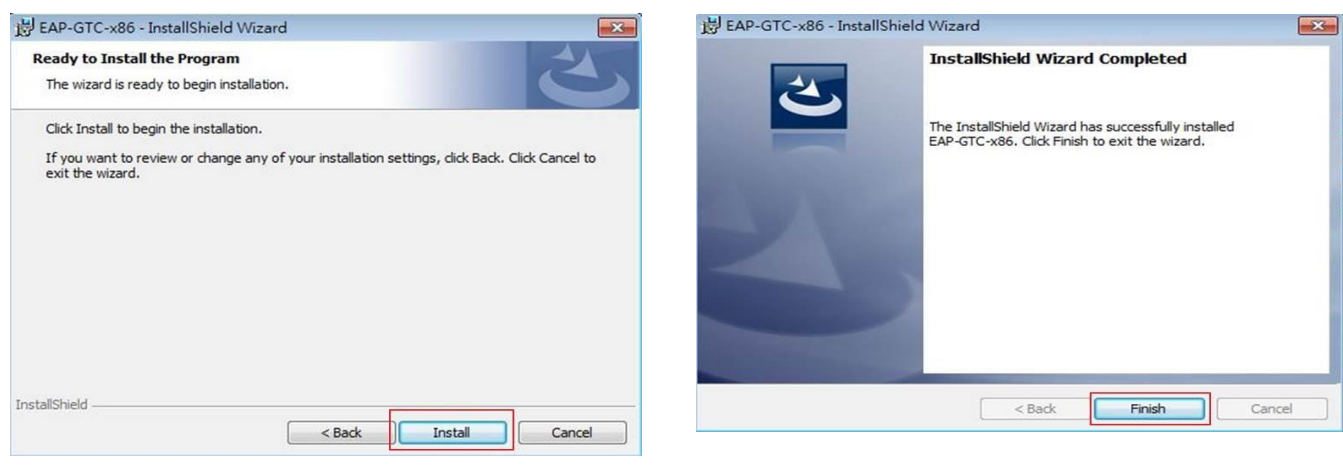

選擇「Yes」,待重開機完成即可。

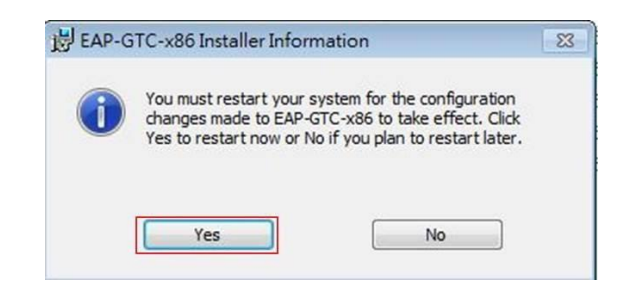

### 步驟二、設定無線基地台

1. 到「控制台」→ 「網路和網際網路」→ 「網路和共用中心」, 點選「管理無線網路」。

ø

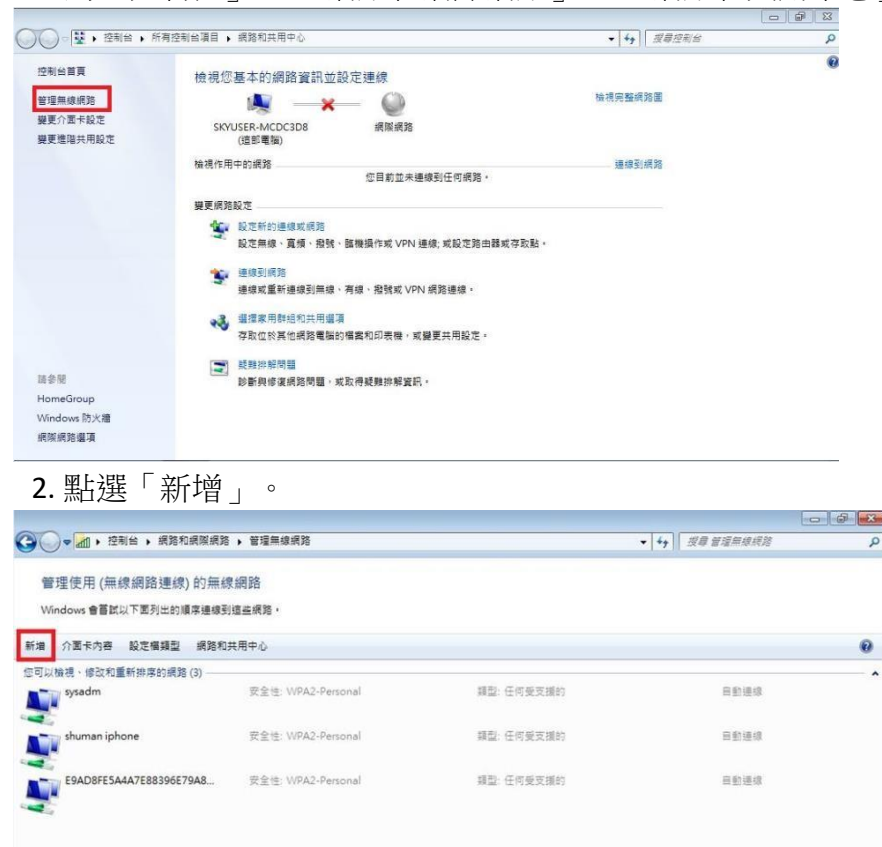

3. 選取「手動建立網路設定檔」。

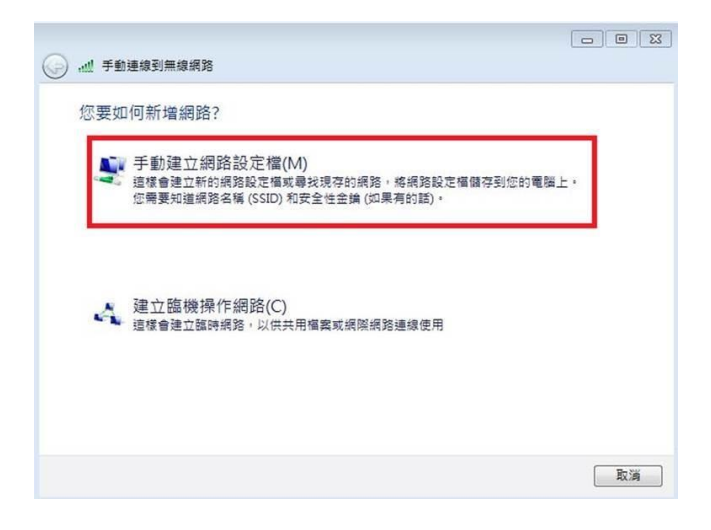

4. 網路名稱輸入「eduroam」,安全性類型選擇「WPA2-Enterprise」,加密類型選擇 「AES」,最後點選「下一步」。

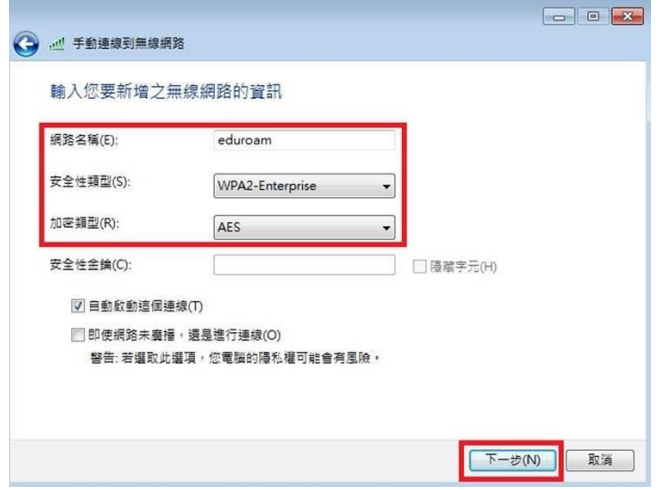

5. 出現成功新增「eduroam」畫面,點選「變更連線設定」。

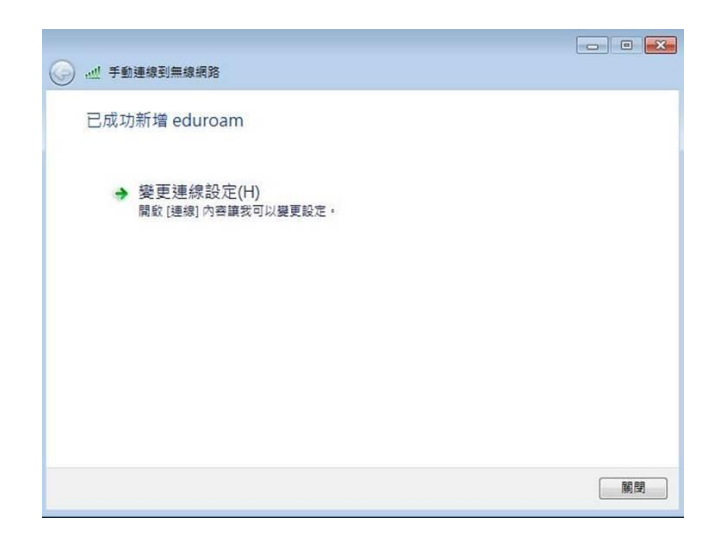

6. 點選「安全性」,在點選「設定」。

7. 請勿勾選「確認伺服器憑證」,選擇驗證方法 EAP-Token,再按「確定」。

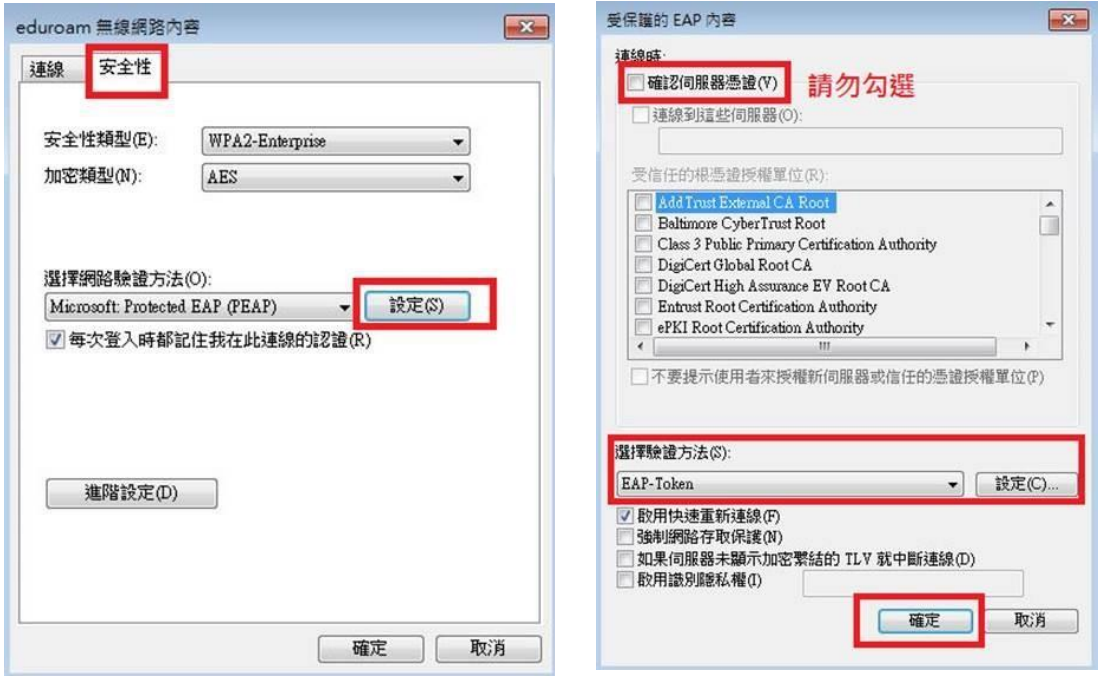

8. 依以下畫面選取「確定」與「關閉」。

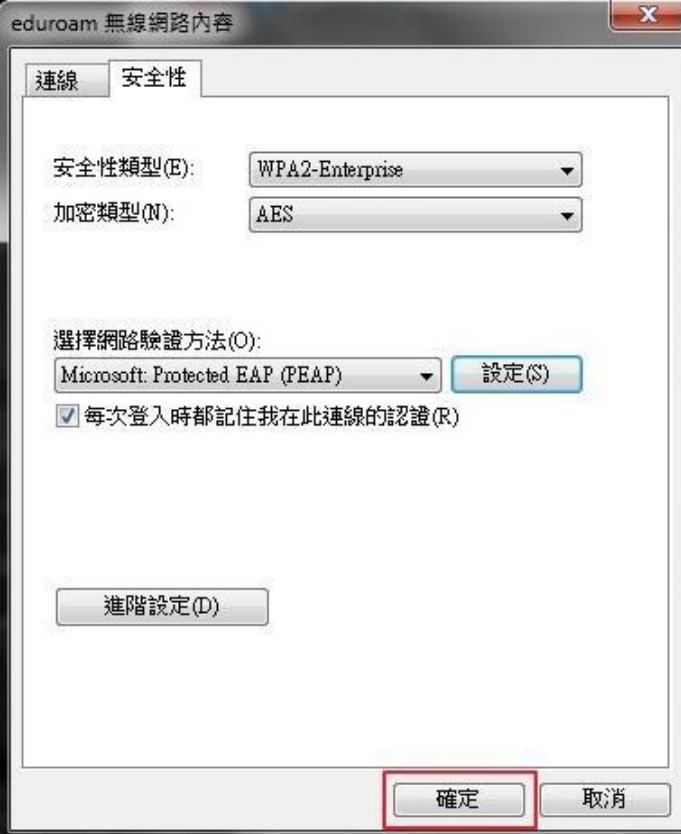

9. 在!管理使用(無線網路連線)的無線網路」視窗中,將會發現多了一個「eduroam」的無 線基地台名稱。

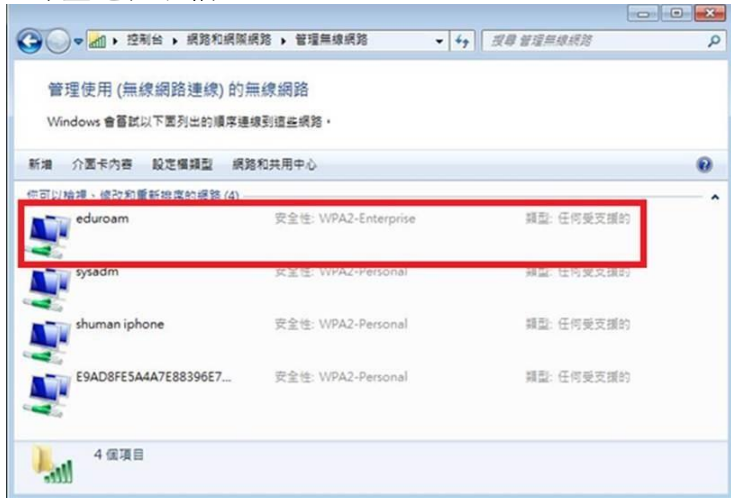

步驟三、連線測試

- 1. 點選桌面右下角無線網路圖示,選取「eduroam」,按連線。
- 2. 出現以下登入畫面,→帳號@kl.edu.tw

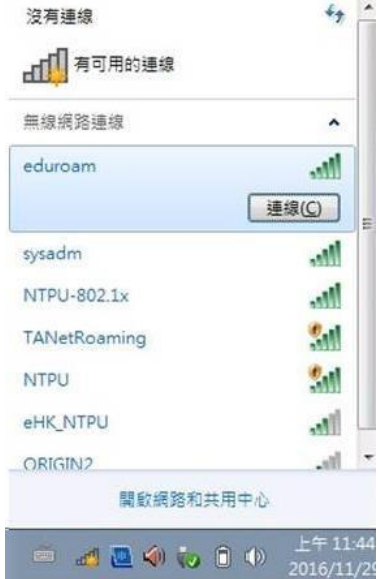

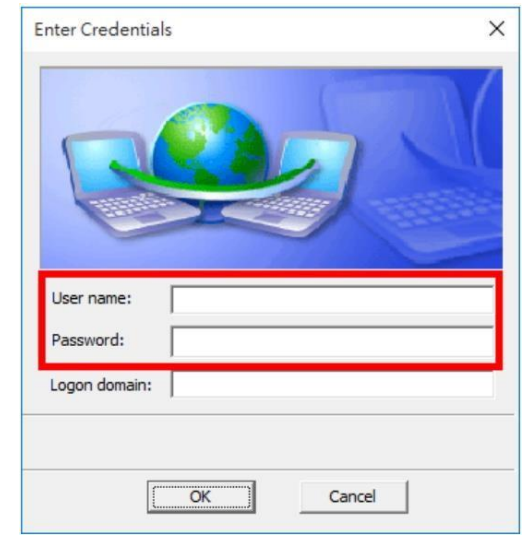